#### 令和5年度進路決定報告システムへの入力要領

熊大ポータルにアクセスし、進路決定報告システムにログインします。 「熊大ポータル」(URL: http://uportal.kumamoto-u.ac.jp/)

→「進路決定報告システム」

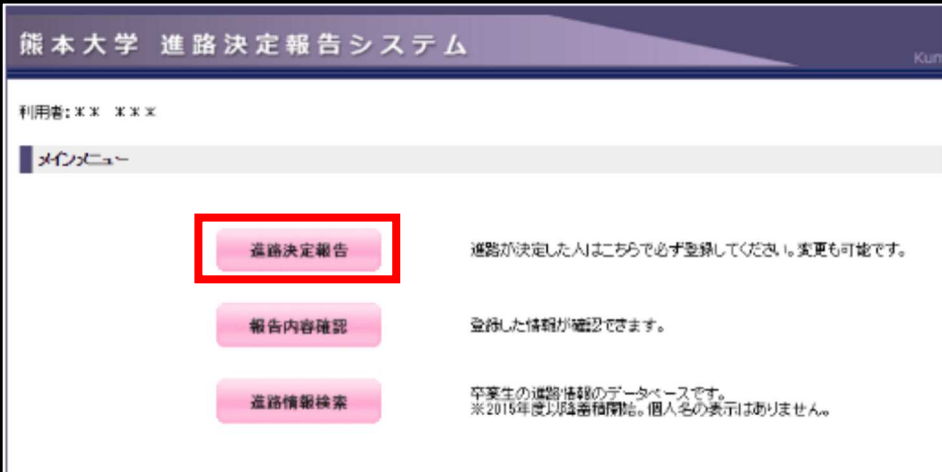

「進路決定報告」から進路を登録します。

◆「進路決定報告」に関する FAQ

Q.進路報告はいつから入力ができますか。

A.最終学年に進級してから、入力が可能になります。

Q.進路報告はいつまで入力ができますか。

A.本学に在籍中は入力が可能です。SOSEKI での卒業日が 3/25 の場合、前日の 3/24 までは入力ができます。

Q.一度登録した進路を変更することはできますか。

- A.大学に在籍中は、何度でも入力内容を変更することが可能です。変更する場合は 「進路決定報告」から変更を行ってください。
- Q.就職はしませんが、進路報告は必要ですか。
- A.本学を卒業・修了する方は、全員必ず卒業後の進路を報告する必要があります。進路 の種類は就職や進学以外もありますので、現況に該当する進路を選択してください。
- Q.退学の場合は進路報告の必要はないと聞きました。単位修得退学の場合も進路報告は しなくてもいいですか。
- A.退学の場合は進路報告の必要はありませんが、単位修得退学の場合は進路を報告する 必要があります。

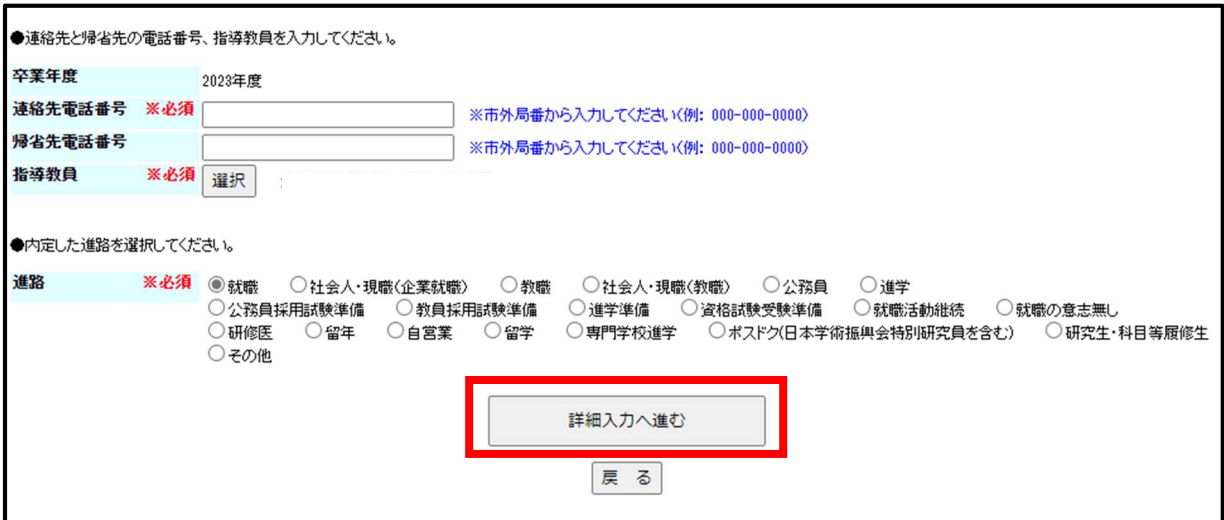

※必須と付いている欄は、必ず入力する必要があります。

# ◆「進路」

該当する進路を選択してください。選択後、「詳細入力へ進む」をクリックして各進路 の詳細入力に進みます。

#### ◇「進路」に関する FAQ

Q.現在就職活動中ですが、まだ内定が出ていない場合はどうしたらいいですか。

- A.「就職活動継続」を選択してください。その後進路が決まり次第、必ず登録の変更を 行ってください。
- Q.今年度の公務員採用試験は不合格でしたが、就職や進学はせず来年度も公務員を受験 する予定です。
- A.「公務員採用試験準備」を選択してください。
- Q. 医学部医学科に在籍中で、医師国家試験を受験する予定です。
- A.「研修医」を選択してください。その後国家試験の合否が判明次第、進路に変更があ りましたら必ず登録の変更を行ってください。
- Q.企業に勤務しながら、大学院に通っています。進路はどれが該当しますか。
- A.企業または公務員として勤務している方は「社会人・現職(企業就職)」を、教員の 方は「社会人・現職(教職)」を選択してください。
- Q.在学中に司法試験に合格し、卒業後は司法修習生として修習を受ける予定です。
- A. 「資格試験受験準備」を選択してください。
	- その後「準備状況」では「各種予備校等へ入学して準備」を選択し、学校名欄に「司 法研修所」と入力して下さい。
- Q.今年度は卒業しない場合はどうしたらいいですか。
- A.卒業する年度になってから進路を報告するか、または「留年」を選択してください。

## ◇「進路」の詳細入力

進路によって詳細入力内容が異なります。以下の進路別に説明します。

①就職、社会人・現職(企業就職)

②教職、社会人・現職(教職)

③公務員

④進学、研究生・科目等履修生

⑤公務員採用試験準備、教員採用試験準備、進学準備、資格試験受験準備

⑥専門学校進学、留学

⑦自営業

⑧就職活動継続、研修医、就職の意思無し

⑨ポスドク(日本学術振興会特別研究員を含む) ※博士課程、博士後期課程修了者が対象 ⑩家事手伝い、その他

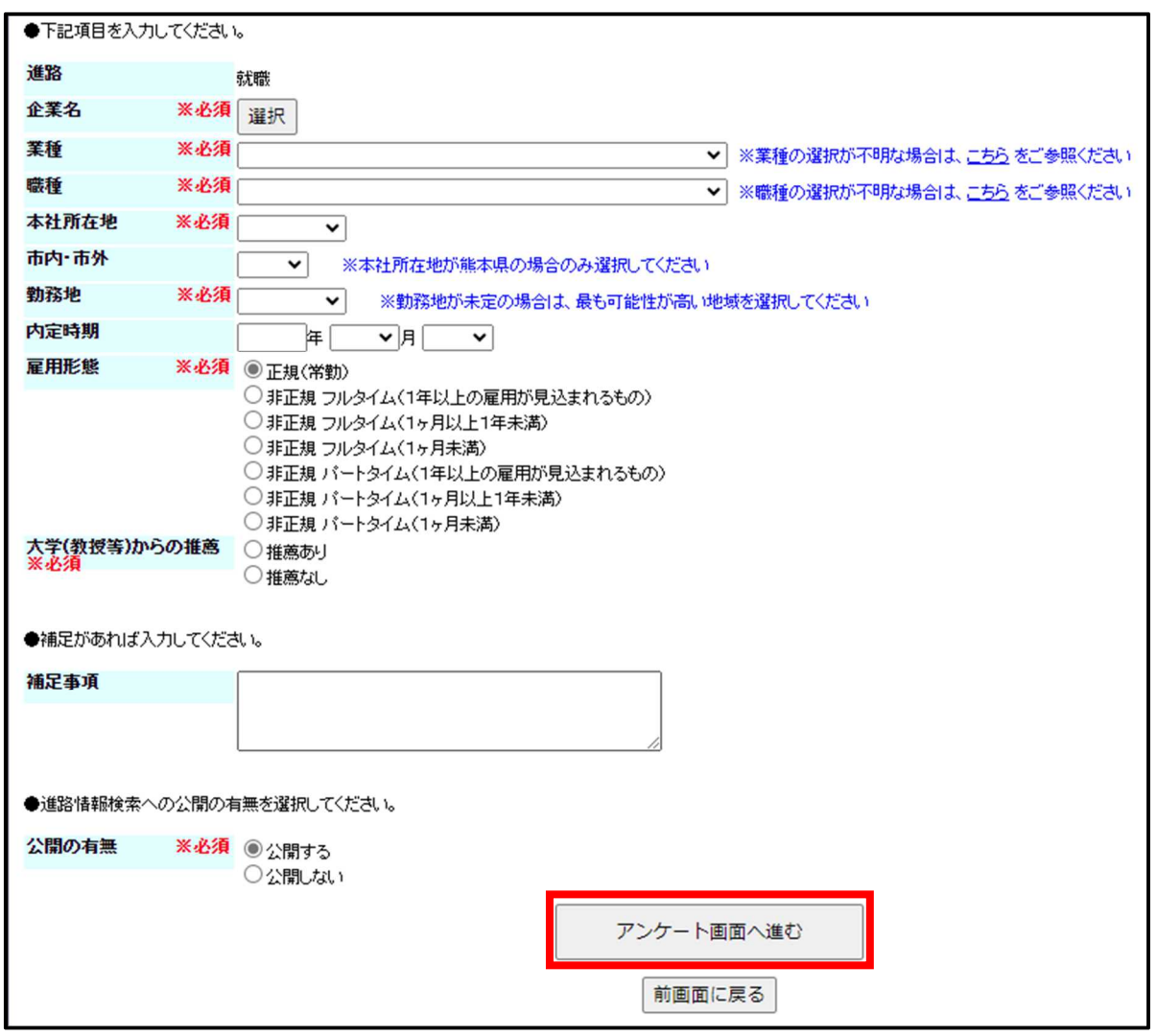

# ① 企業就職、社会人・現職(企業就職)

各項目を入力してください(具体的な入力手順は次ページ以降に記載しています)。

全ての入力が完了したら「アンケート画面へ進む」をクリックして、アンケート入力に 進みます。

※アンケートは就職活動状況や学修成果等、複数のアンケートがあります。 アンケート入力までを完了しなければ、進路報告の登録ができませんので時間に余 裕を持って、登録を行ってください。

◇「企業名」の登録

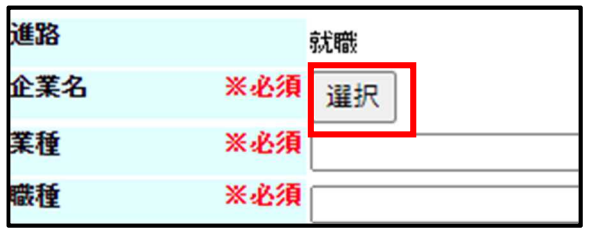

企業名欄の横の「選択」をクリックします。

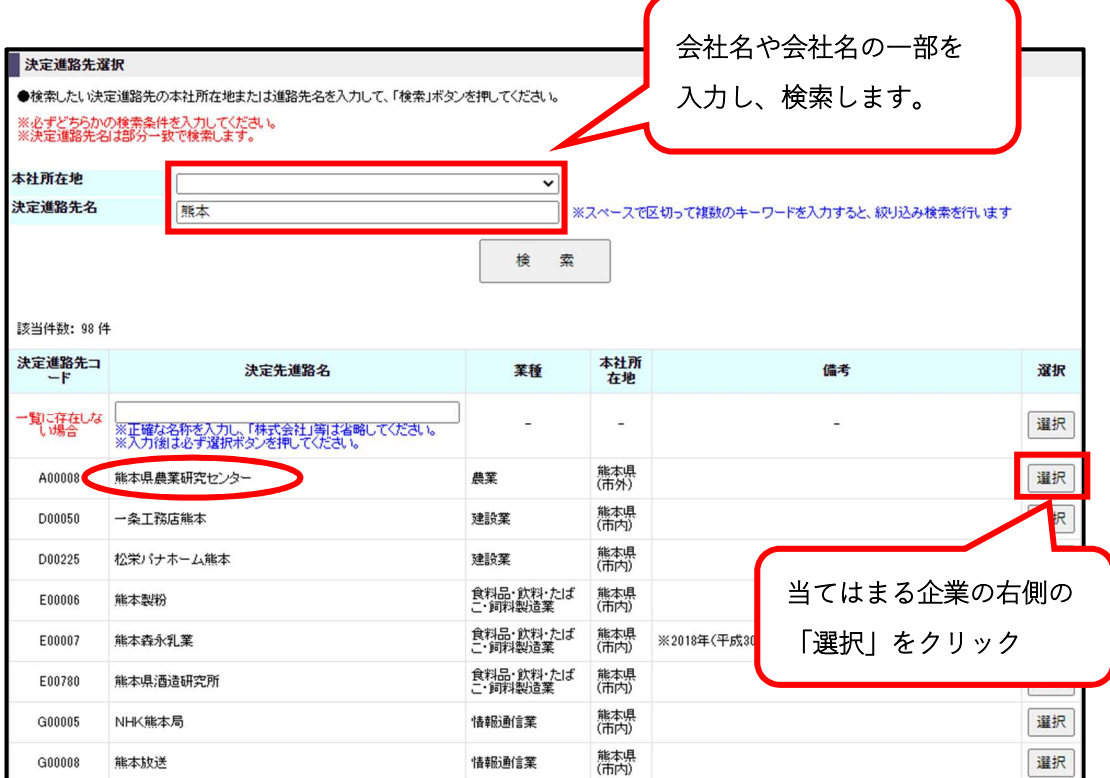

決定進路先名に会社名などを入力し、検索してください。

\*上記画面は「熊本県農業研究センター」を検索する場合の例

「検索」をクリックすると画面下部に企業名が表示されますので、該当する企業が あれば右側の「選択」をクリックしてください。

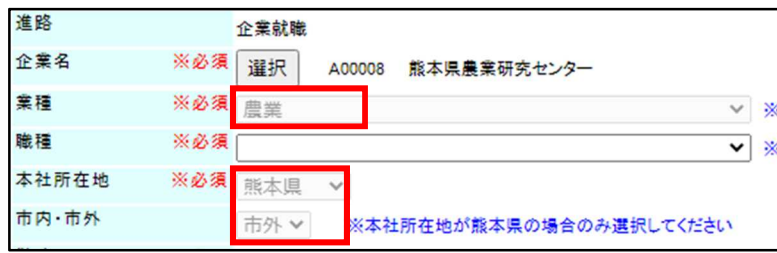

企業を選択すると、企業名・業種・本社所在地は自動的に入力されます。

\*「職種」はプルダウンから選択して下さい。

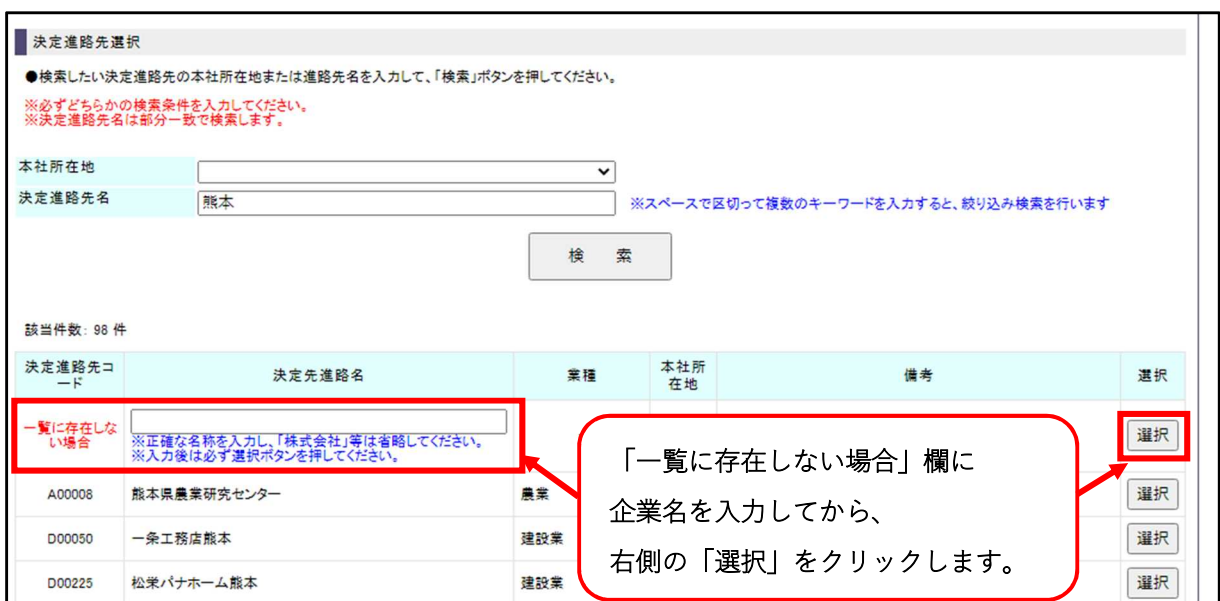

検索しても該当する企業がない場合は、「一覧に存在しない場合」欄に企業名を直接入力 してください。企業名を入力後、右側の「選択」をクリックしてください。

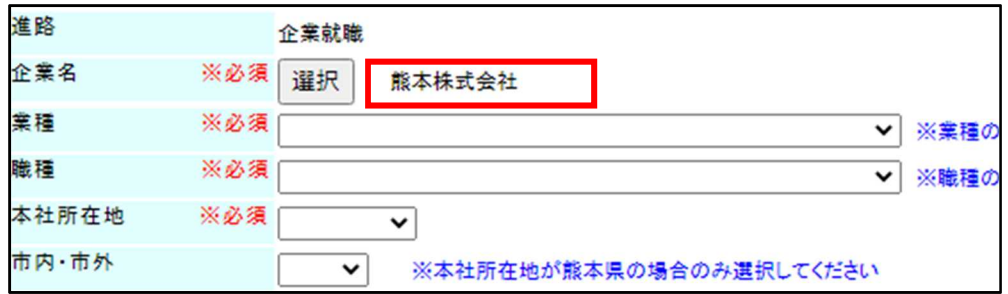

入力した企業名が表示されます。業種・職種・本社所在地は各自で入力してください。

### ◇「進路の詳細入力(就職)」に関する FAQ

Q.業種や職種がわかりません。

A. 業種、職種ともそれぞれの入力欄の右側「※業種(職種)の選択が不明な場合は、 こちらをご参照ください」の「こちら」をクリックします。

- ・「業種」は「◎産業分類の要点」
- ・「職種」は「◎職業分類の要点」のページが開きますので、それぞれを参照の上、 該当する業種及び職種を選択してください。

\*厚生労働省「日本標準産業分類」及び「日本標準職業分類」より抜粋

なお、業種と職種は下記ホームページから詳細の閲覧やキーワードで検索などもでき ますのでご活用ください。

【政府統計の総合窓口・日本標準産業分類】

URL:https://www.e-stat.go.jp/classifications/terms/10

【政府統計の総合窓口・日本標準職業分類】

URL:https://www.e-stat.go.jp/classifications/terms/20

Q.総合職で内定をもらいましたが、職種は何を選択したらいいですか。

- A.「事務系総合職」の場合「事務従事者」、「技術系総合職」の場合は「製造技術者」の 中から該当する分野を適宜選択してください。
- Q.独立行政法人に内定が決まった場合、進路はどれを選択したらいいですか。

A.独立行政法人は「就職」を選択してください。なお、「熊本大学(附属病院含む)」も 「就職」を選択してください。

- Q.現時点では勤務地が未定です。どこを選択したらいいですか。
- A.最も勤務する可能性の高い都道府県(日本国外の場合は「海外」)を選択してくださ い。勤務地が判明したら、速やかに入力内容を更新してください。
- Q.本社所在地の「市内・市外」はどちらを選択したらいいですか。
- A.本社所在地が「熊本県」の場合のみ、「市内・市外」を選択してください。
	- 本社所在地が熊本県以外の場合は、選択しないでください。
	- 本社が熊本市内にある場合は「市内」を選択し、本社が熊本市以外にある場合は 「市外」を選択してください。
- Q.「公開の有無」(※必須)の項目で「公開する」とした場合、具体的に何がどこに公開 されるのですか。
- A.システムにログインすると「進路情報検索」というメニューがあります。
- ここでは、卒業生の進路情報を検索して閲覧することができます。「公開の有無」で「公 開する」と登録した場合、みなさんの後輩が「進路情報検索」を利用するときに、あな たの登録した進路情報(学部・進路・進路先・勤務先都道府県など)が検索結果として 表示されます。なお、検索結果には個人名・学生番号の表示はされません。

# ②教職、社会人・現職(教職)

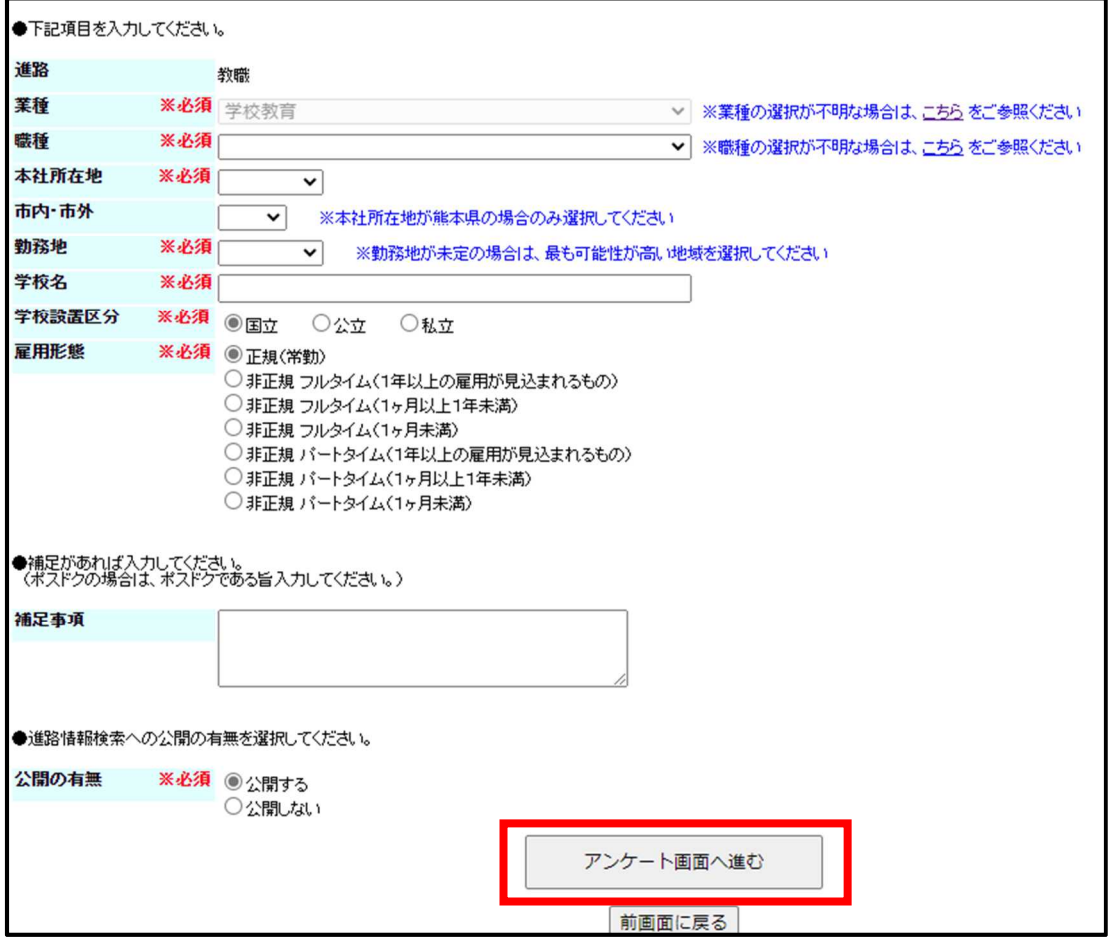

各項目を入力してください(具体的な入力手順は以下に記載しています)。

全ての入力が完了したら「アンケート画面へ進む」をクリックして、アンケート入力に 進みます。

※アンケートは就職活動状況や学修成果等、複数のアンケートがあります。 アンケート入力までを完了しなければ、進路報告の登録ができませんので時間に余 裕を持って、登録を行ってください。

# ◇「進路の詳細入力(教職)」に関する FAQ

- Q.教員採用試験に合格しましたが、勤務する学校名が現時点では決まっていません。 学校名欄はどのように入力したらいいですか。
- A. 合格した教員採用試験に基づき、「○○県(市)内△学校勤務予定」と入力して ください。勤務先の学校名が決まり次第、正式な学校名を入力してください。
	- 例:熊本市の小学校教員採用試験に合格、その後勤務先が熊本市立□小学校に決定。
	- →「熊本市内小学校勤務予定」と入力し決定後に「熊本市立□小学校」と入力。 例:熊本県の中学校教員採用試験に合格、その後勤務先が阿蘇市立◇中学校に決定。
		- →「熊本県内中学校勤務予定」と入力し決定後に「阿蘇市立◇中学校」と入力。

Q.養護教諭の職種は、どれが該当しますか。勤務する学校は中学校です。

A.養護教諭は勤務する学校によって職種が決まり、小学校の養護教諭の場合は小学校教 員、特別支援学校の養護教諭の場合は特別支援学校教員です。

中学校に勤務する場合は「教員(中学校)」を選択してください。

- 勤務する学校が未定の場合は可能性のあるものを選択し、補足事項欄に養護教諭と 入力してください。こちらも勤務先が決まり次第、正式な職種と学校名を入力して ください。
- Q.中高一貫校の教員は、職種はどれを選択したらいいですか。
- A.中高一貫校の種類により異なります。(併設型、連携型、中等教育学校などが該当) 勤務先の学校が中等教育学校の場合のみ、「教員(中等教育学校)」を選択してくだ さい。それ以外は主に勤務する校種の方を選択してください。

例:高等部の教員を主に担当する場合、「教員(高等学校)」を選択。

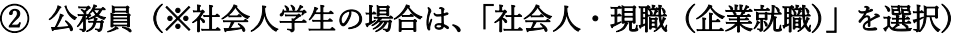

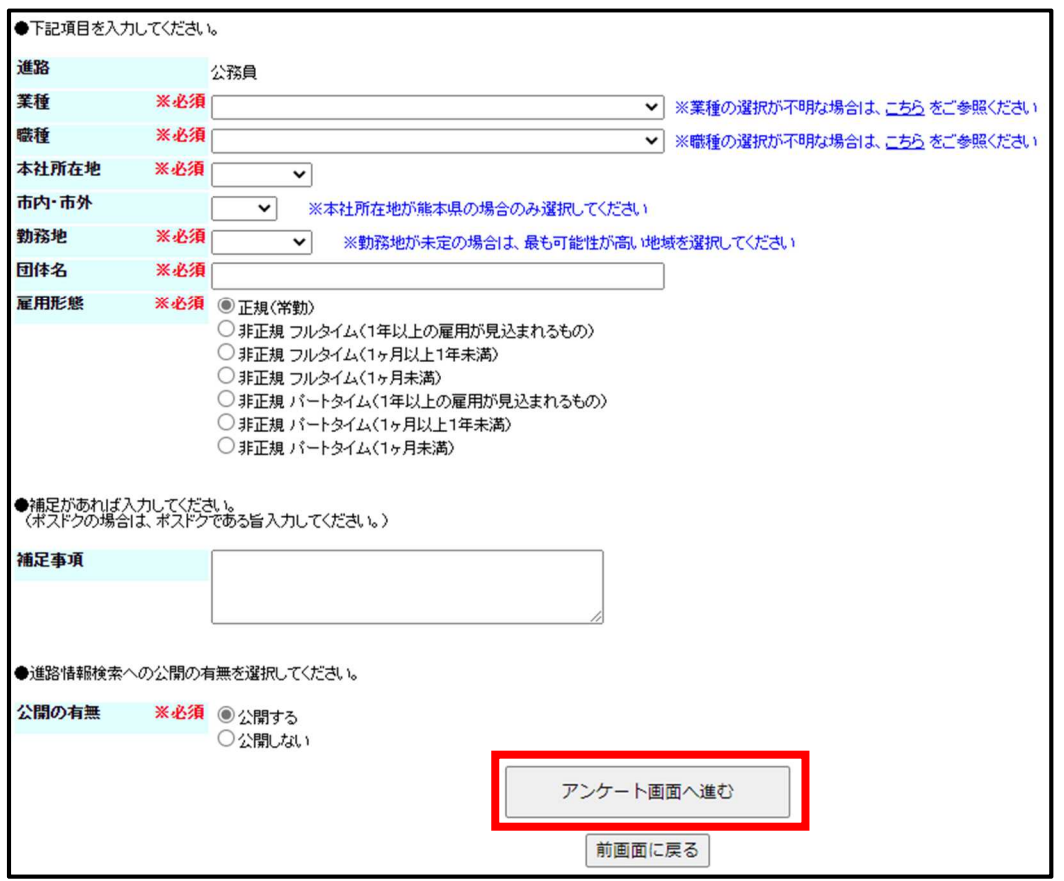

各項目を入力してください(具体的な入力手順は以下に記載しています)。

全ての入力が完了したら「アンケート画面へ進む」をクリックして、アンケート入力に 進みます。

※アンケートは就職活動状況や学修成果等、複数のアンケートがあります。 アンケート入力までを完了しなければ、進路報告の登録ができませんので時間に余 裕を持って、登録を行ってください。

#### ◇「進路の詳細入力(公務員)」に関する FAQ

Q.「団体名」は何を入力したらいいですか。

A.勤務予定の官公庁名等を入力してください。

例:九州経済産業局、熊本県庁、福岡高等裁判所、鹿児島県警など

なお、官公庁名等は「熊本県」、「市役所」、「裁判所」等省略はせず、正式な名称で記 載してください。なお、「警察官」、「航空管制官」等の職名も記入しないでくださ い。

Q.熊本県職員の土木職に合格しました。業種は「建設業」を選択したらいいですか。 A.熊本県庁の場合は「地方公務」が該当します。

Q.学芸員として大分県職員採用試験に合格し、県立博物館で働く予定です。業種は 「地方公務」を選択したらいいですか。

A.博物館の場合、業種は「その他の教育、学習支援業」が該当します。その他にも、 「その他の教育、学習支援業」には図書館、美術館、郷土資料館、動物園、水族館、 青少年教育施設などが該当します。

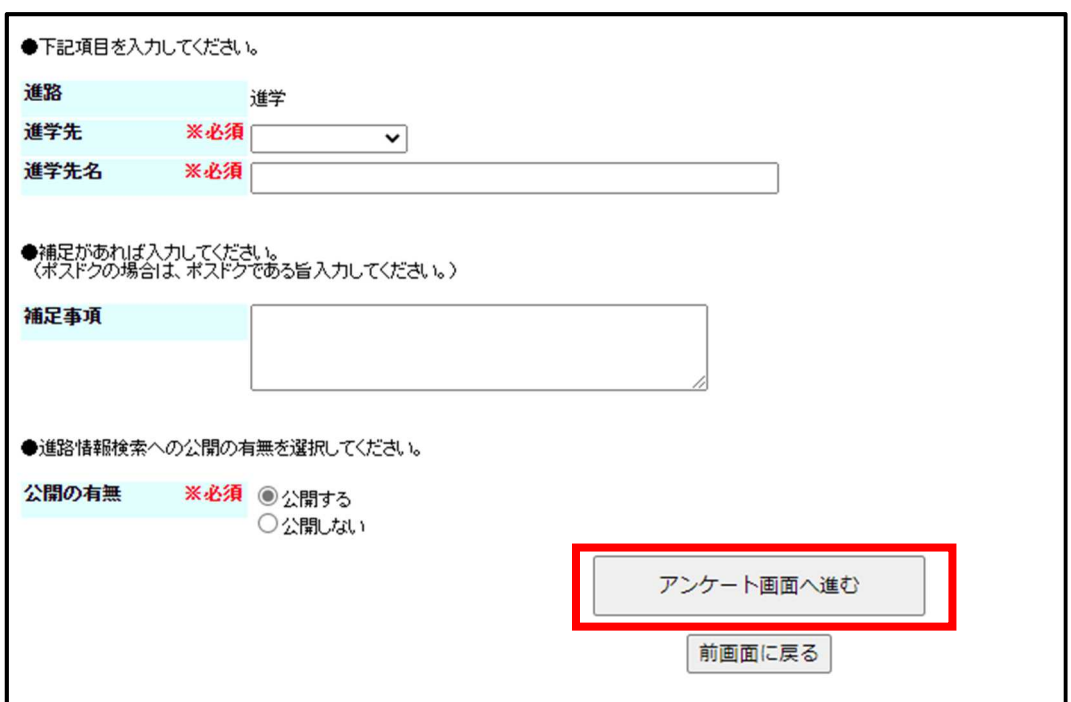

#### ④進学、研究生・科目等履修生

各項目を入力してください(具体的な入力手順は以下に記載しています)。

全ての入力が完了したら「アンケート画面へ進む」をクリックして、アンケート入力に 進みます。

※アンケートは就職活動状況や学修成果等、複数のアンケートがあります。 アンケート入力までを完了しなければ、進路報告の登録ができませんので時間に余 裕を持って、登録を行ってください。

#### ◇「進路の詳細入力(進学、研究生・科目等履修生)」に関する FAQ

Q.進学先名は何を入力したらいいですか。

- A.進学する学校名・大学院名等を入力します。
	- 進学先が「本学大学院」の場合は、大学名を省略して大学院名から入力してくださ い。それ以外の場合は、大学名と大学院名を入力してください。

なお、進学先名は「熊本大学大学院」や「○○研究室」等省略はせず、正式な名称で 入力してください。

- 例:熊本大学自然科学教育部へ進学の場合
	- →進学先は「本学大学院」を選択後、進学先名欄には「自然科学教育部」と 入力。
- 例:九州大学大学院工学府へ進学の場合

→進学先は「他大学大学院」を選択後、進学先名欄には「九州大学 大学院 工学府」と入力。

例:熊本大学養護教諭特別別科へ進学の場合

- Q.専門学校へ入学しますが、「進学先」の選択肢に「専門学校」がありません。
- A. 「進学」は大学院(本学または他大学)、大学学部、短期大学、専攻科、別科への進 学が該当します。

専門学校への進学の場合、以下(ア)、(イ)のどちらかに当てはまる方の進路を登 録してください。

- (ア)公務員採用試験や教員採用試験、資格試験、大学院や他の大学などの試験を 受験するために専門学校(予備校)に入学する場合
- →⑤公務員採用試験準備、教員採用試験準備、資格試験受験準備、進学準備へ。
- (イ)試験を受験するためではないが専門学校(予備校)に入学する場合
- →⑥専門学校進学へ。

<sup>→</sup>進学先は「別科」を選択後、進学先名欄には「熊本大学 養護教諭特別別 科」と入力。

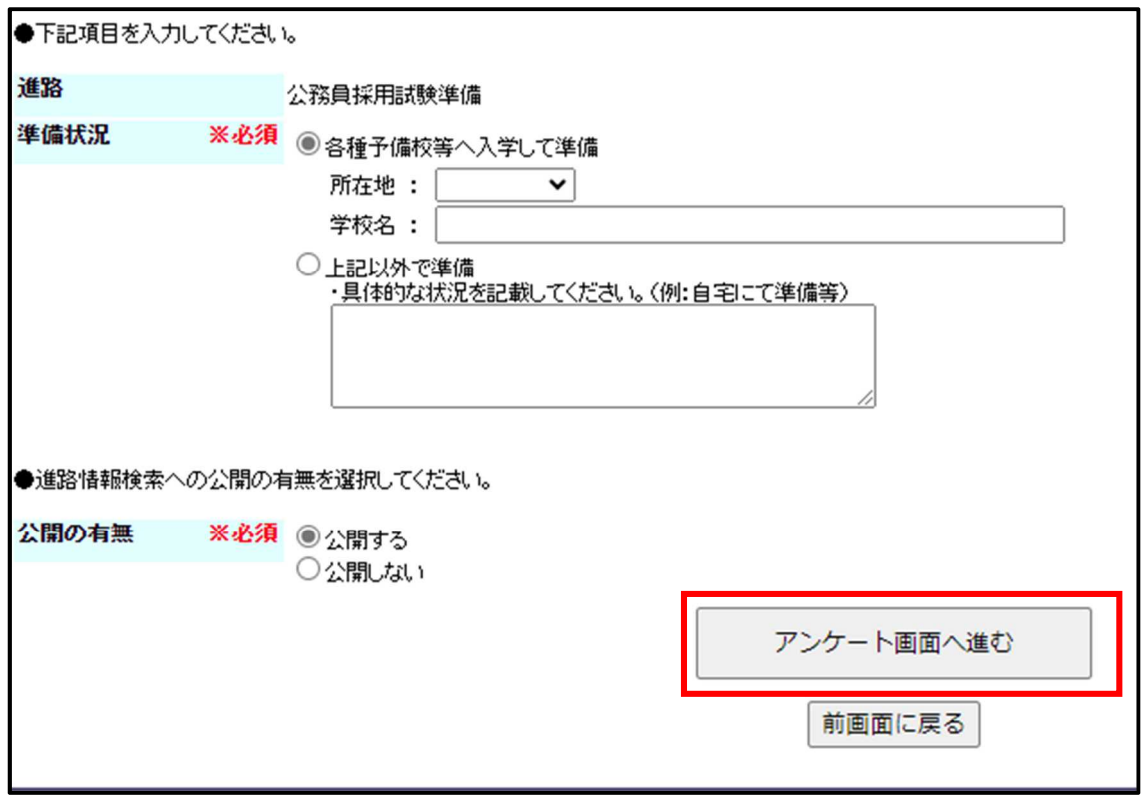

# ⑤公務員採用試験準備、教員採用試験準備、進学準備、資格試験受験準備

各項目を入力してください(具体的な入力手順は以下に記載しています)。

全ての入力が完了したら「アンケート画面へ進む」をクリックして、アンケート入力 に進みます。

※アンケートは就職活動状況や学修成果等、複数のアンケートがあります。

アンケート入力までを完了しなければ、進路報告の登録ができませんので時間に余 裕を持って、登録を行ってください。

# ◇「進路の詳細入力(公務員採用試験準備、教員採用試験準備、進学準備、資格試験受験準 備)」に関する FAQ

 Q.今年度の公務員採用試験は不合格でしたが、来年度も公務員採用試験を受験する予定 です。採用試験対策のため、予備校や専門学校に入学します。

A.「準備状況」欄の「各種予備校等へ入学して準備」を選択します。 入学する予備校等の所在地(都道府県を選択)、学校名を入力してください。

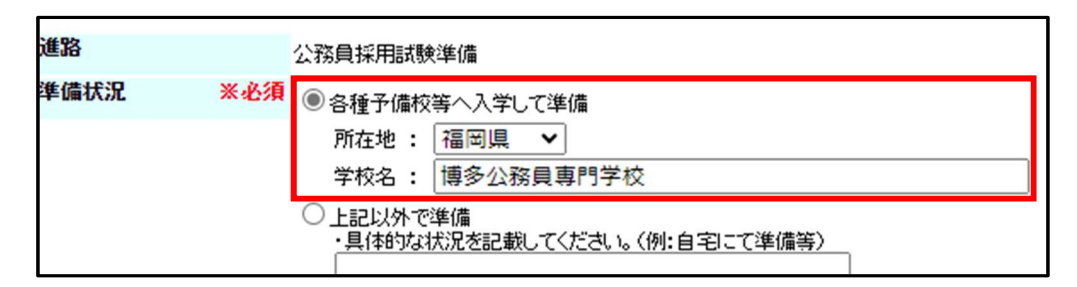

- Q.教員採用試験を受験する予定です。予備校や専門学校には入学せず、自宅で勉強する 予定です。
- A.「準備状況」欄の「上記以外で準備」を選択します。

下の欄には「自宅で勉強する」など、卒業後の具体的な状況を入力してください。

- Q.生協の公務員講座を受講しています。「各種予備校等へ入学して準備」を選択したら いいですか。
- A,生協の公務員講座等、生協や学内の講座を受講している場合は「上記以外で準備」を 選択してください。

# ⑥専門学校進学、留学

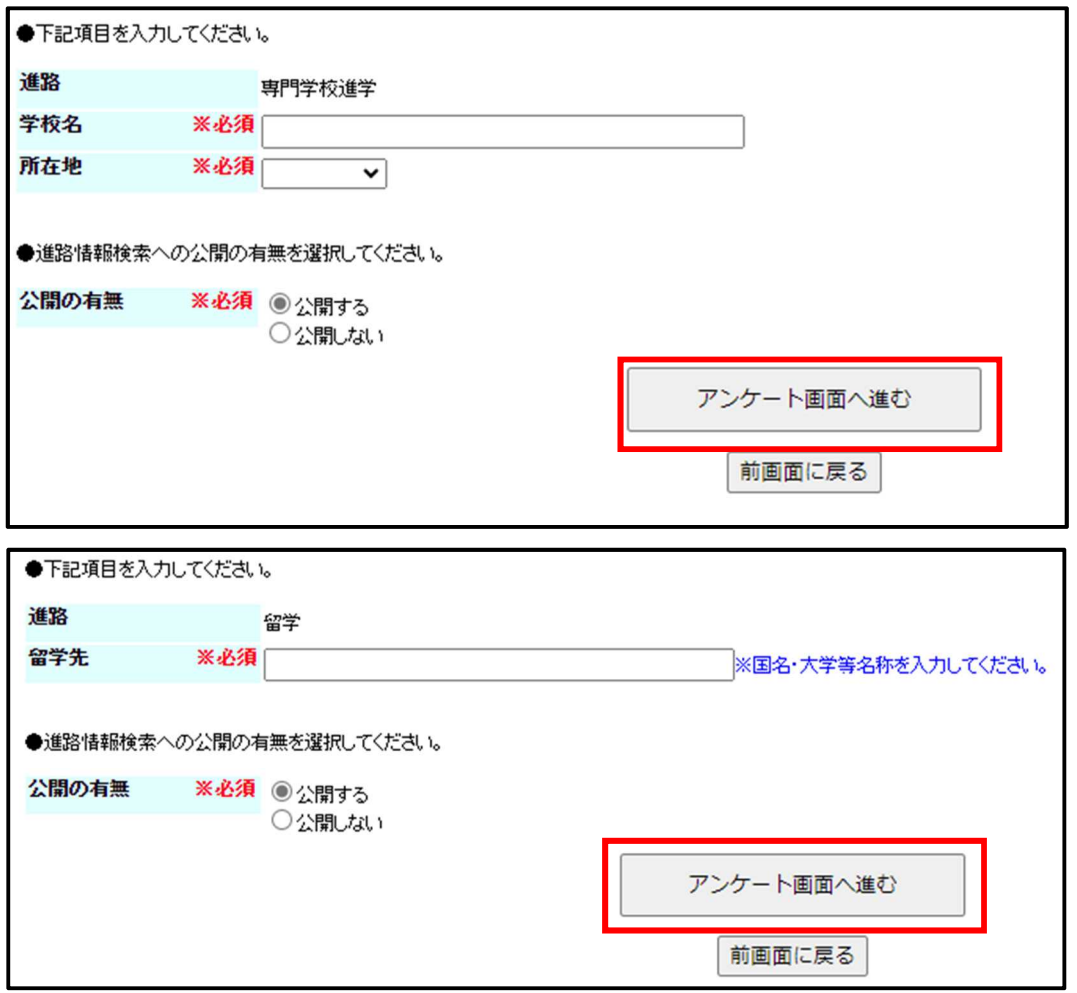

各項目を入力してください。全ての入力が完了したら「アンケート画面へ進む」を クリックして、アンケート入力に進みます。

- ※アンケートは就職活動状況や学修成果等、複数のアンケートがあります。
	- アンケート入力までを完了しなければ、進路報告の登録ができませんので時間に余 裕を持って、登録を行ってください。

⑦自営業

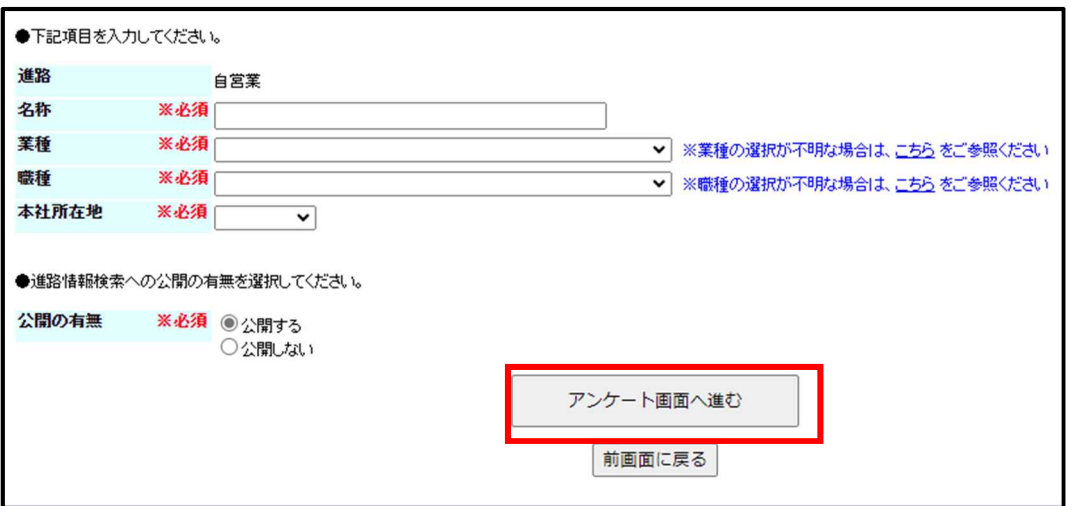

 各項目を入力してください。全ての入力が完了したら「アンケート画面へ進む」を クリックして、アンケート入力に進みます。

※アンケートは就職活動状況や学修成果等、複数のアンケートがあります。アンケート 入力までを完了しなければ、進路報告の登録ができませんので時間に余裕を持って、 登録を行ってください。

### ⑧就職活動継続、研修医、就職の意思無し

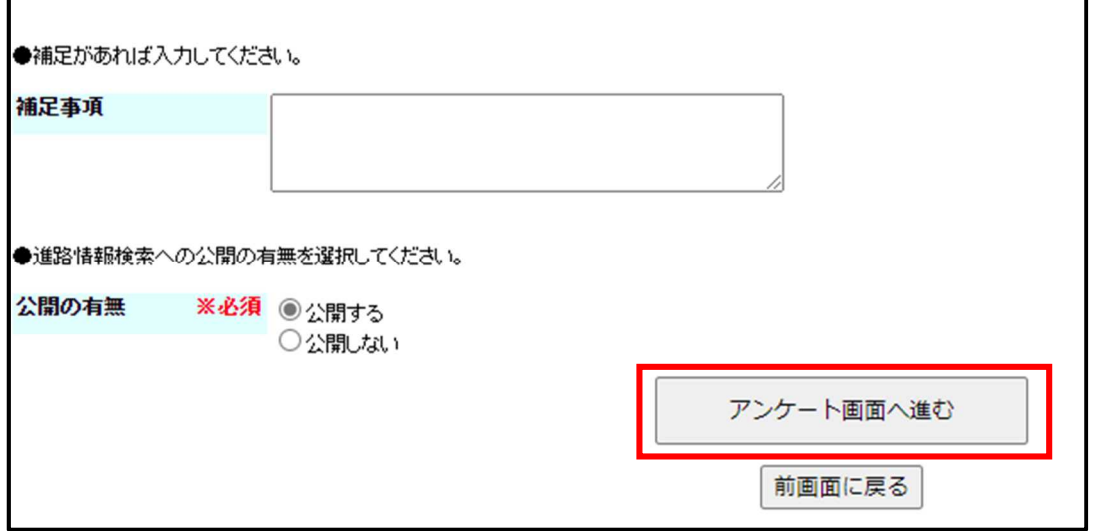

 特に入力の必要はありませんが、卒業後の状況について補足事項があれば「補足事 項」欄に入力してください。「アンケート画面へ進む」をクリックして、アンケート 入力に進みます。

※アンケートは就職活動状況や学修成果等、複数のアンケートがあります。アンケート 入力までを完了しなければ、進路報告の登録ができませんので時間に余裕を持って、登 録を行ってください。

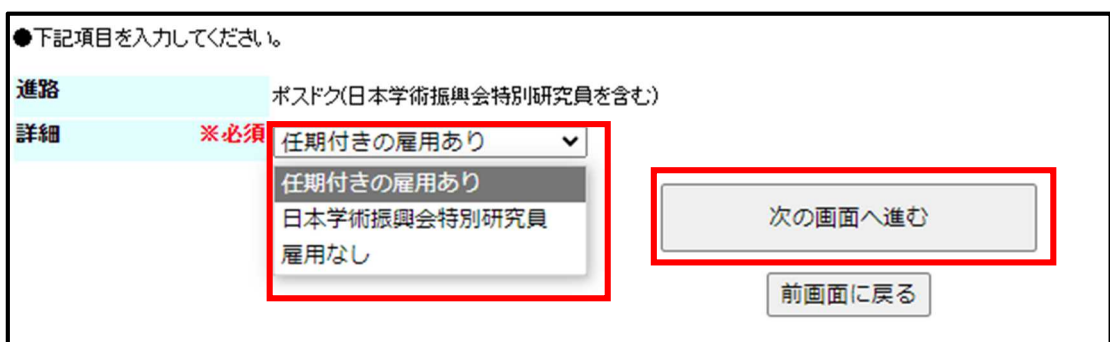

⑨ポスドク(日本学術振興会特別研究員を含む) ※博士課程、博士後期課程修了者

「詳細」でまず該当するものを以下の 3 つの選択肢から選択して、「次の画面に 進む」をクリックします。

- ・任期付きの雇用あり
- ・日本学術振興会特別研究員
- ・雇用なし

#### ◇任期付きの雇用あり、日本学術振興会特別研究員

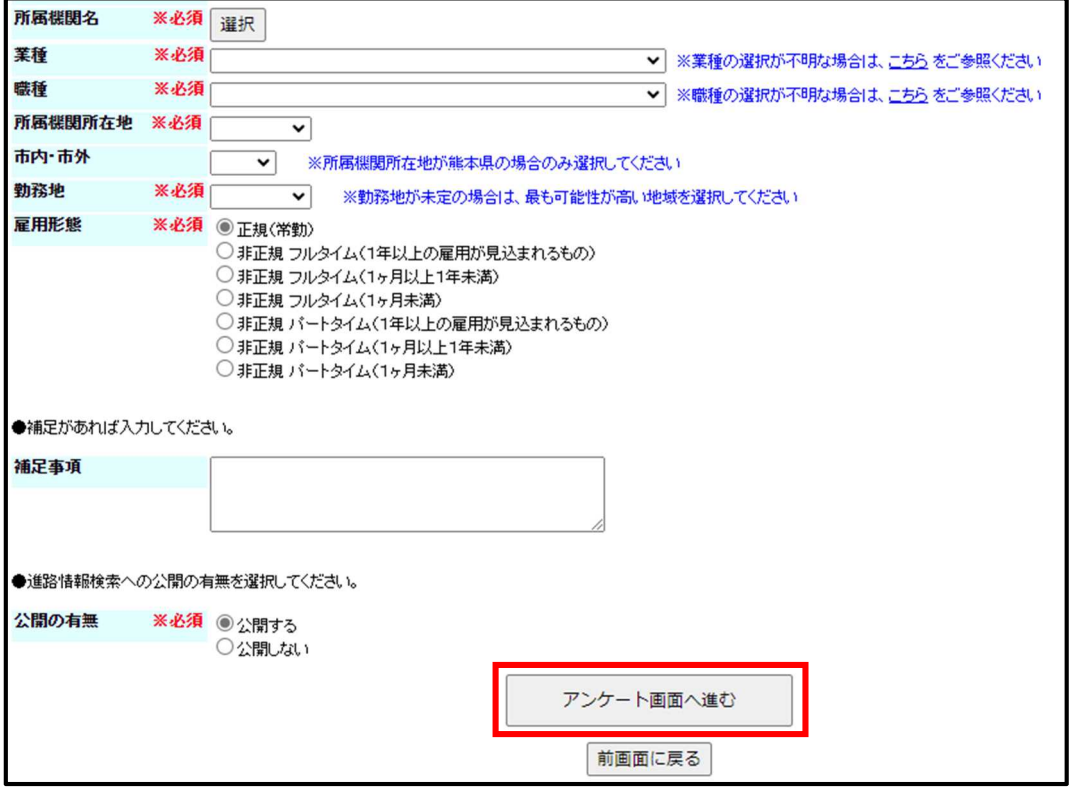

 各項目を入力してください。全ての入力が完了したら「アンケート画面へ進む」を クリックして、アンケート入力に進みます。

※アンケートは就職活動状況や学修成果等、複数のアンケートがあります。

アンケート入力までを完了しなければ、進路報告の登録ができませんので時間に余 裕を持って、登録を行ってください。

# ◇雇用なし

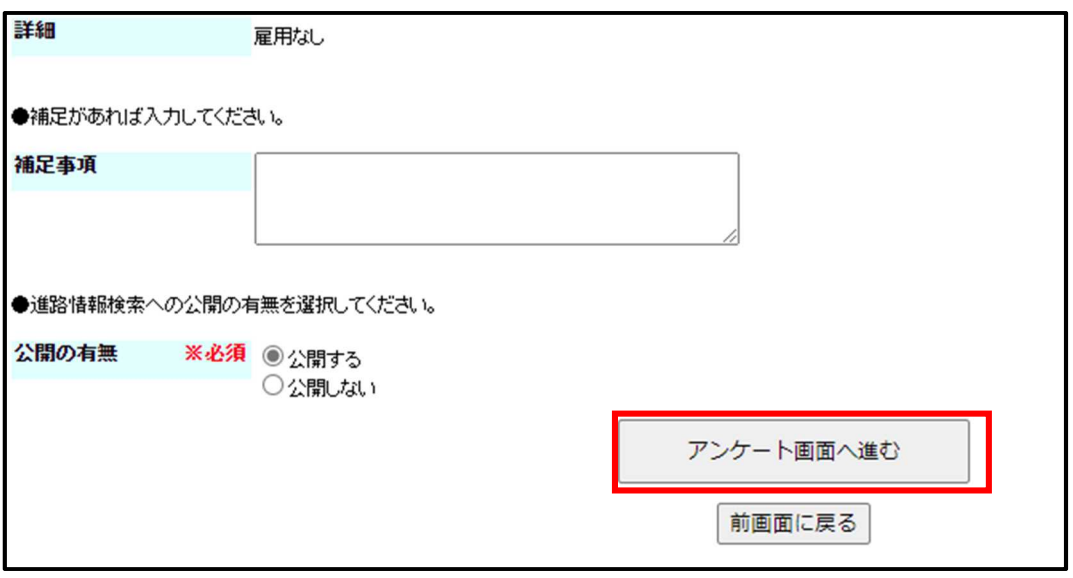

 特に入力の必要はありませんが、卒業後の状況について補足事項があれば「補足事 項」欄に入力してください。「アンケート画面へ進む」をクリックして、アンケート入 力に進みます。

※アンケートは就職活動状況や学修成果等、複数のアンケートがあります。

アンケート入力までを完了しなければ、進路報告の登録ができませんので時間に余 裕を持って、登録を行ってください。

# ⑩家事手伝い、その他

進路は「その他」を選択します。

「詳細入力へ進む」をクリックして進路の詳細入力に進みます。

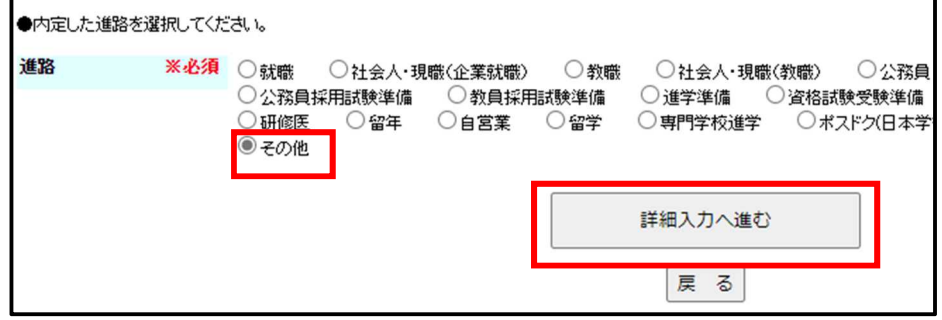

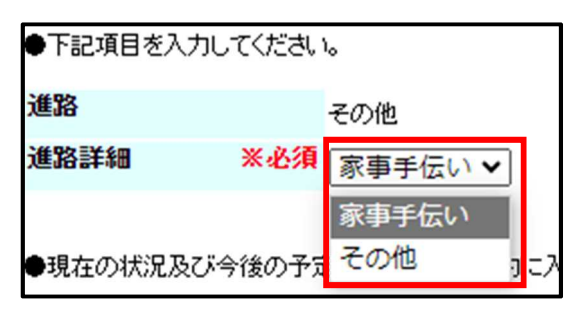

「進路詳細」で「その他」、「家事手伝い」の選択肢のうち該当する方を選択します。

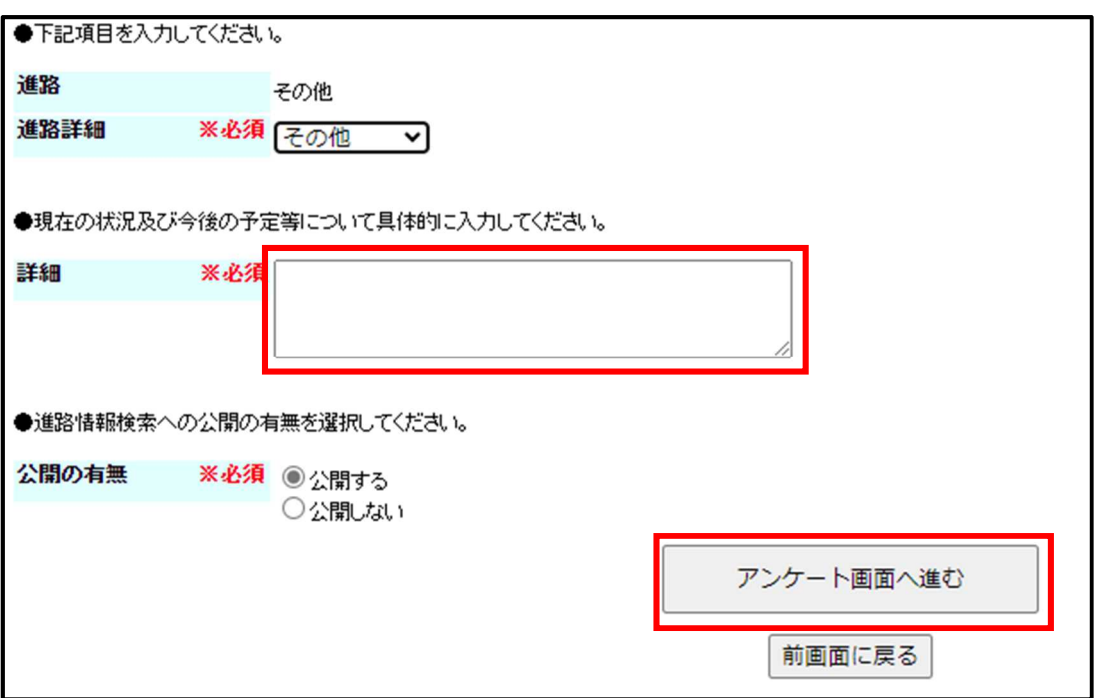

 選択後、「詳細」欄に、現在の状況及び今後の予定等について、具体的に入力して ください。

全ての入力が完了したら「アンケート画面へ進む」をクリックして、アンケート入力 に進みます。

※アンケートは就職活動状況や学修成果等、複数のアンケートがあります。

アンケート入力までを完了しなければ、進路報告の登録ができませんので時間に余 裕を持って、登録を行ってください。